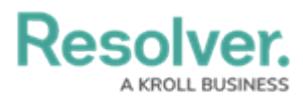

## **Create an Item Log**

Last Modified on 10/01/2019 3:04 pm EDT

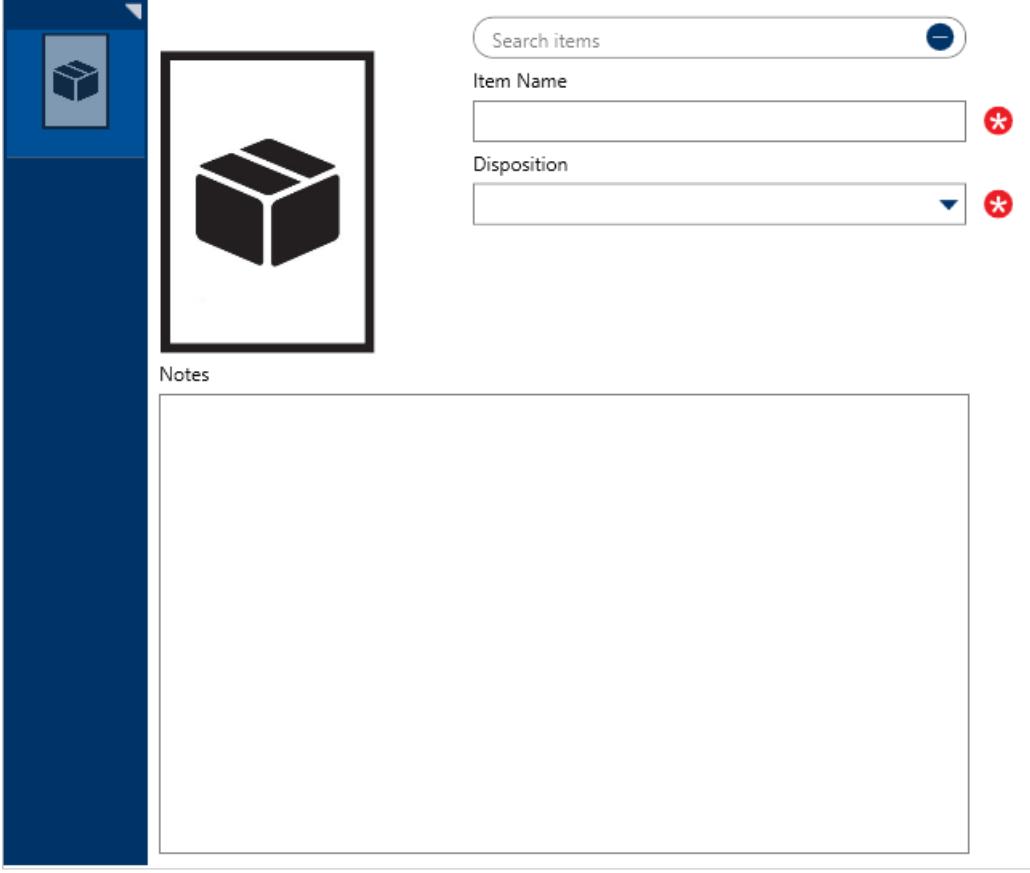

A blank Item log.

## **To create an item log:**

- 1. In the **Dispatches** panel, double-click the dispatch or click to select the dispatch, then click **Details**.
- 2. Click **In them Log.**
- 3. Click the  $\bullet$  icon in the pane to the left.
- 4. **Optional:** If the item has a previously saved record, enter the name of the item in the **Search items** field to locate the record, then click to select it.
- 5. Enter the name of the item in the **Item Name** field. If you selected a previously saved record in step 4, skip this step.
- 6. Select the involvement type from the **Involvement Type** dropdown.
- 7. **Optional:** Enter any notes about the item in the **Notes** field.
- 8. **Optional:** To add a photo of the item:

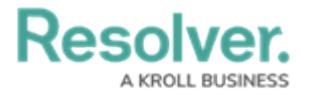

- a. Click the  $\bullet$  icon.
- b. Click **Find** to locate and open the image from your computer.
- c. Click **Save** to save the image to the log.